## **Activer mon compte EduConnect**

Un représentant légal peut activer son compte EduConnect de trois manières différentes :

- en autonomie, à l'aide d'un compte FranceConnect existant ;
- en autonomie, par auto-inscription, à l'aide du numéro de téléphone portable fourni à l'école ou l'établissement lors de l'inscription ;
- suite à la notification (courrier ou mail) par l'école ou l'établissement d'un identifiant et d'un mot de passe provisoire.

Pour commencer, rendez-vous sur [https://www.toutatice.fr,](https://www.toutatice.fr/) cliquez sur le bouton «<Je me connecte> sur la page d'accueil, puis sur le bouton <EduConnect> sur la page de choix des profils :

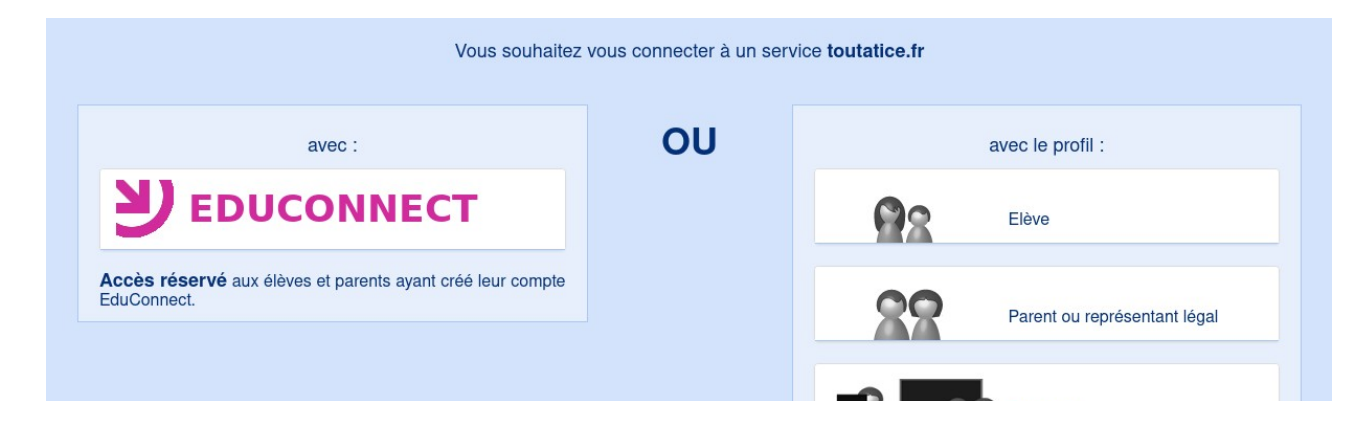

La suite dépend du mode d'activation proposé ou choisi.

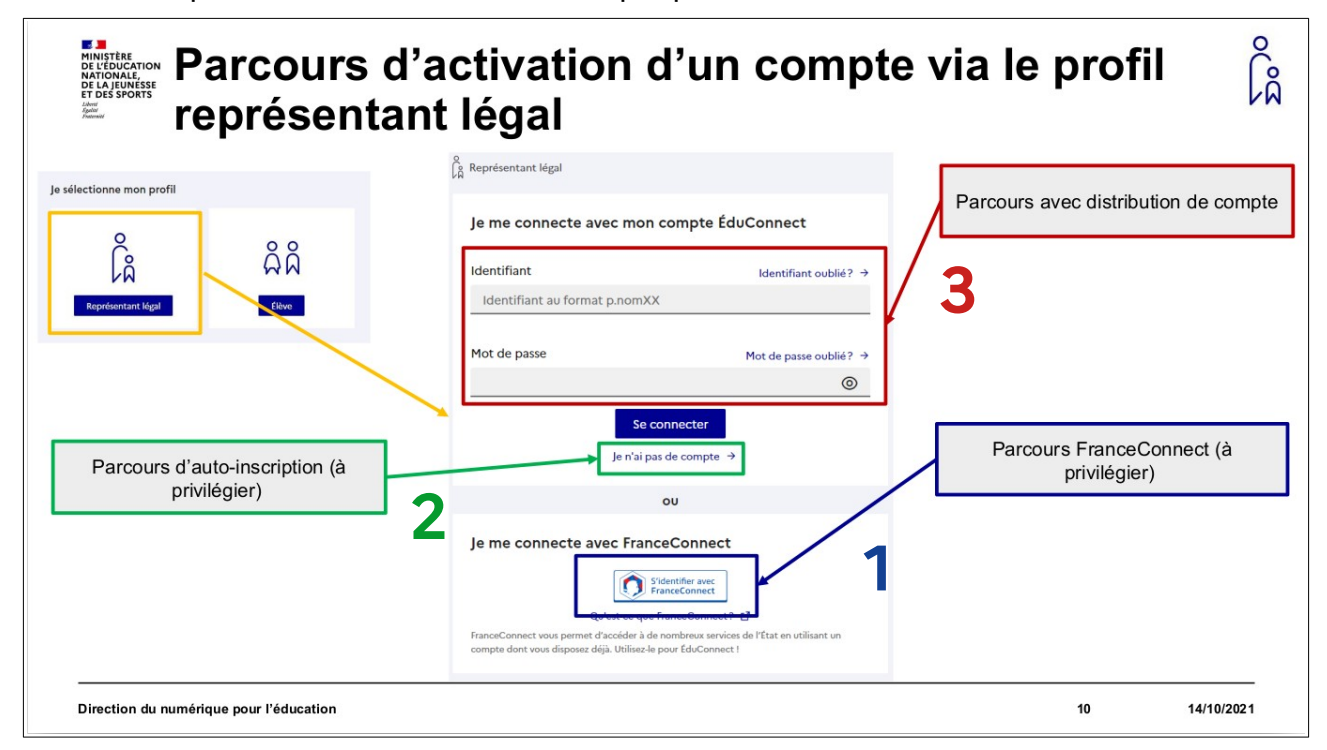

## **1. À l'aide de votre compte FranceConnect**

Dans l'hypothèse où vous avez déjà un compte FranceConnect :

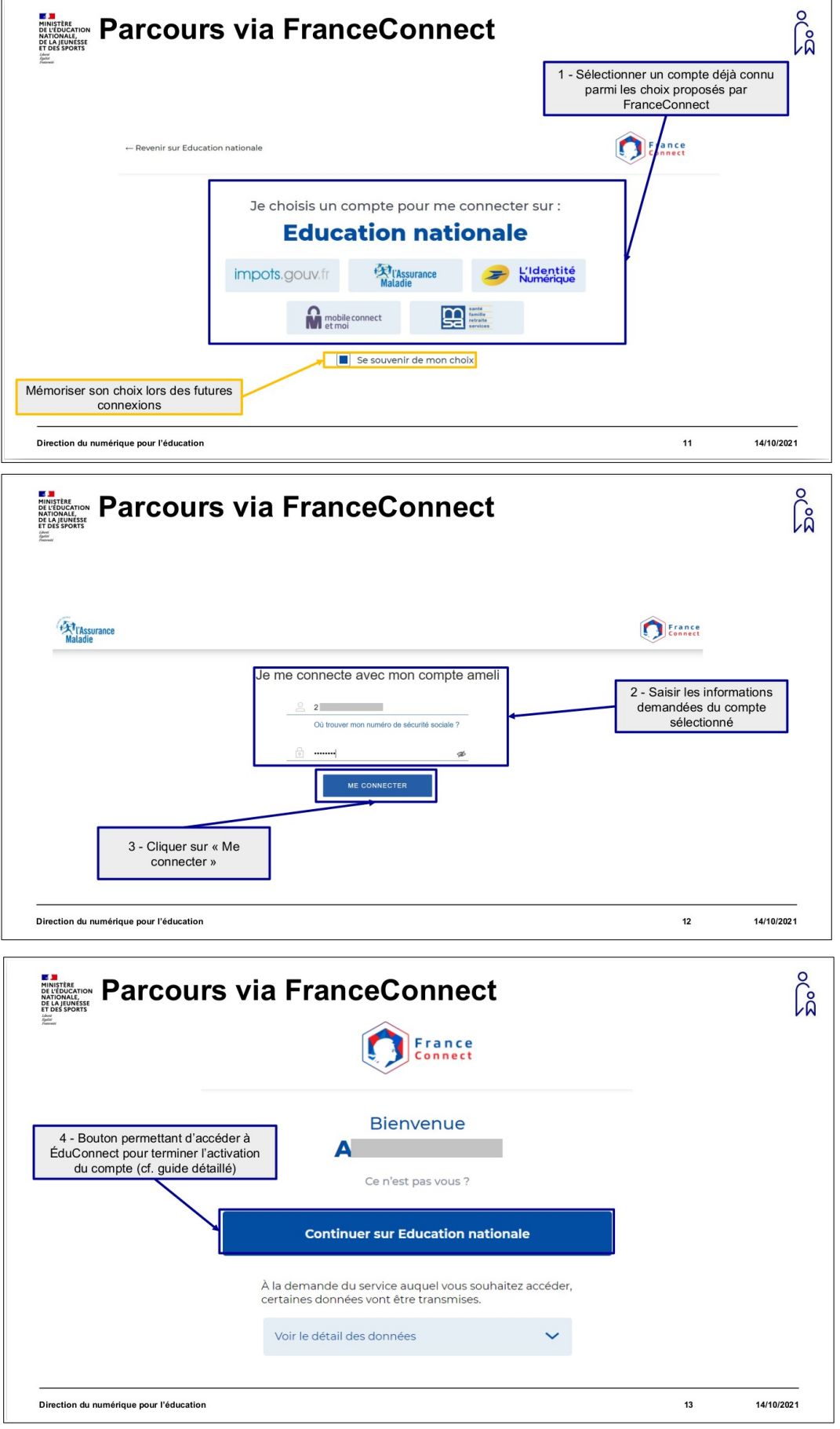

## **2. En auto-inscription (n° de téléphone portable)**

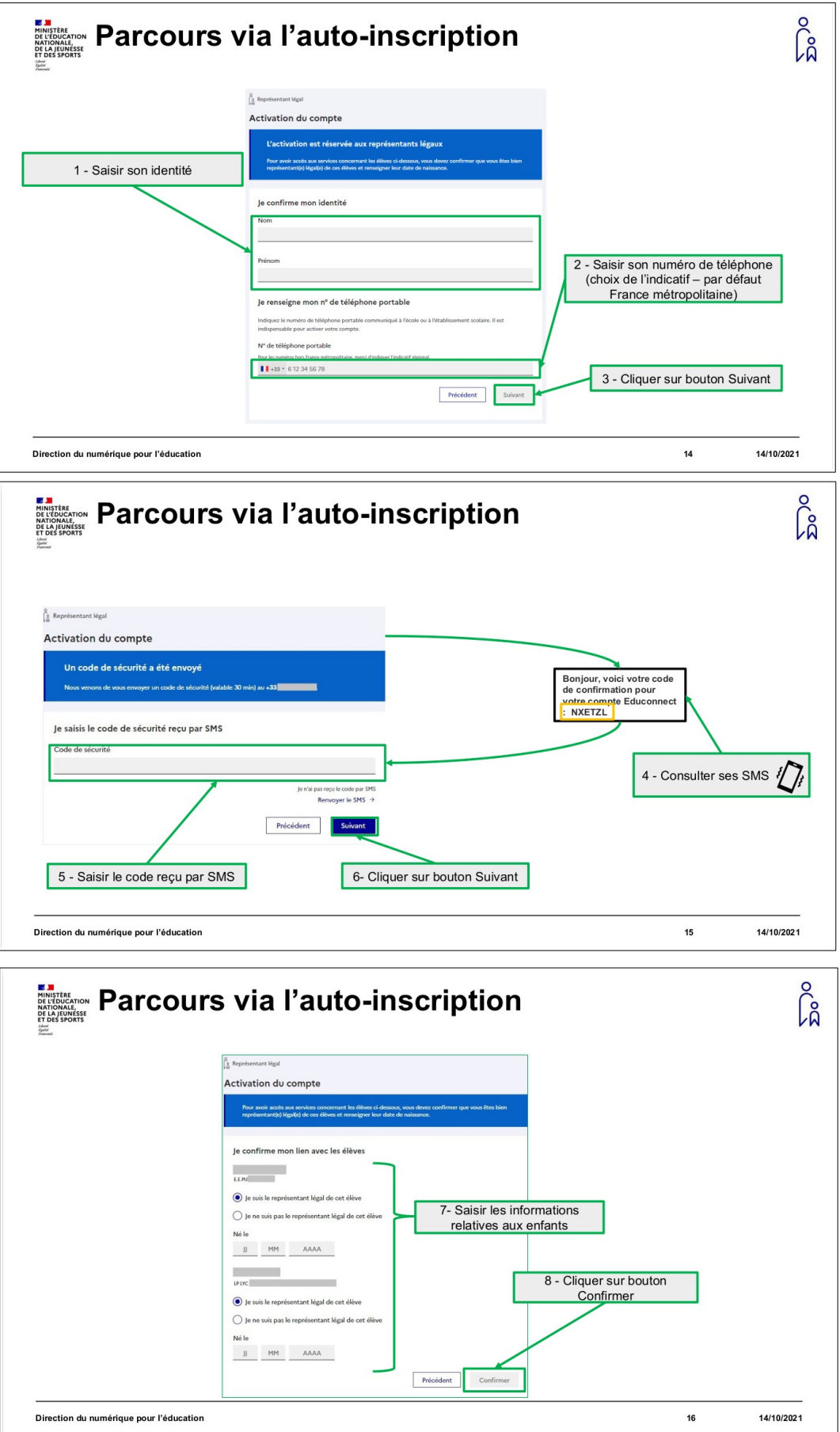

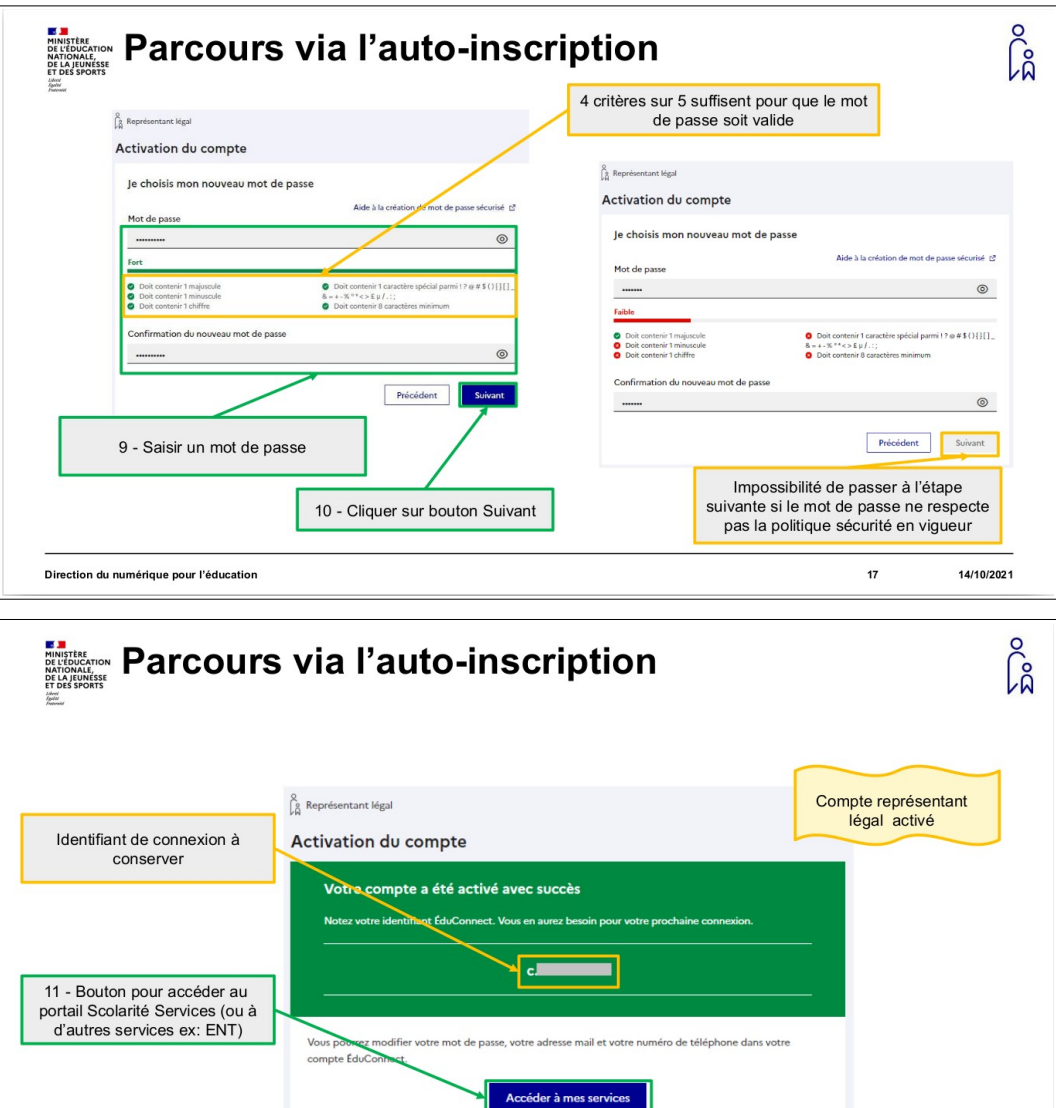

 $18$ 

14/10/2021

Direction du numérique pour l'éducation

## **3. Par notification de compte par l'école ou l'établissement**

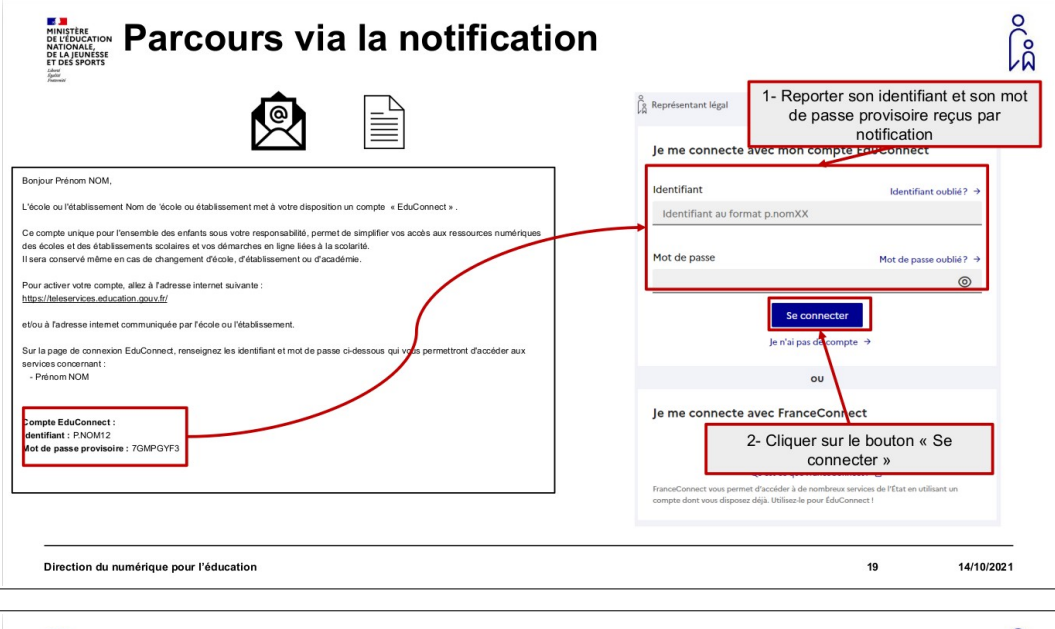

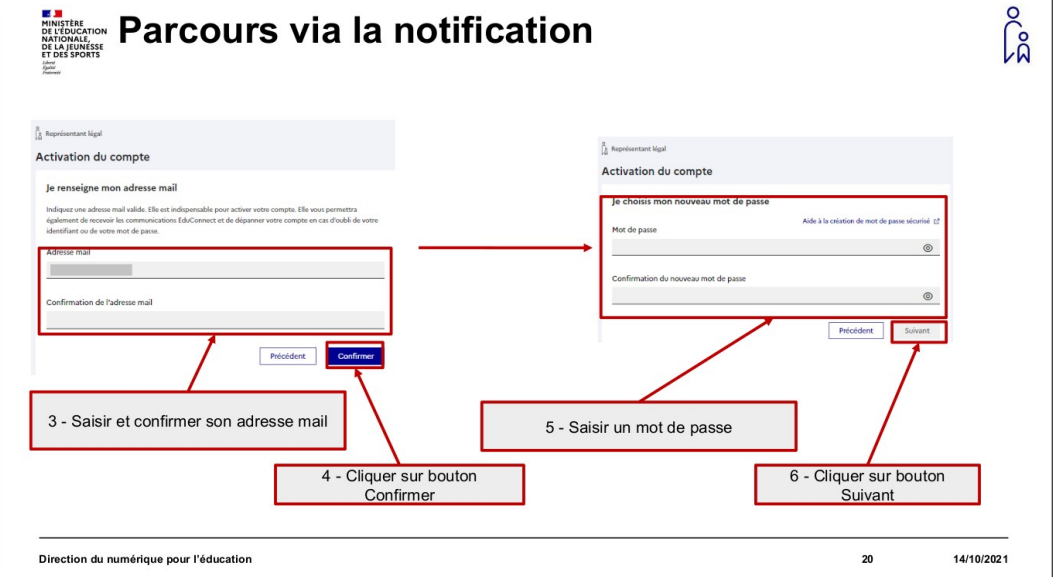

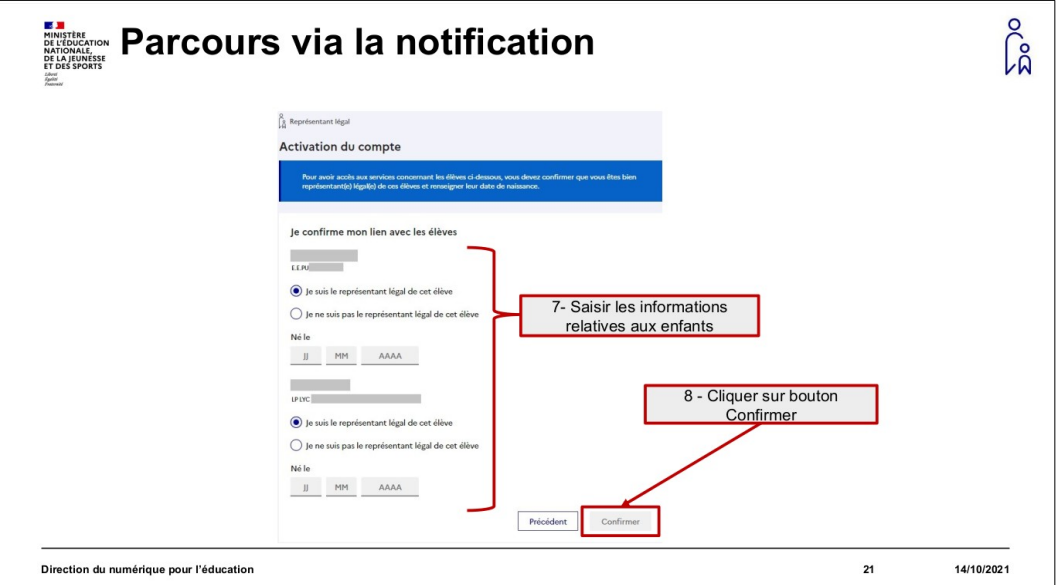

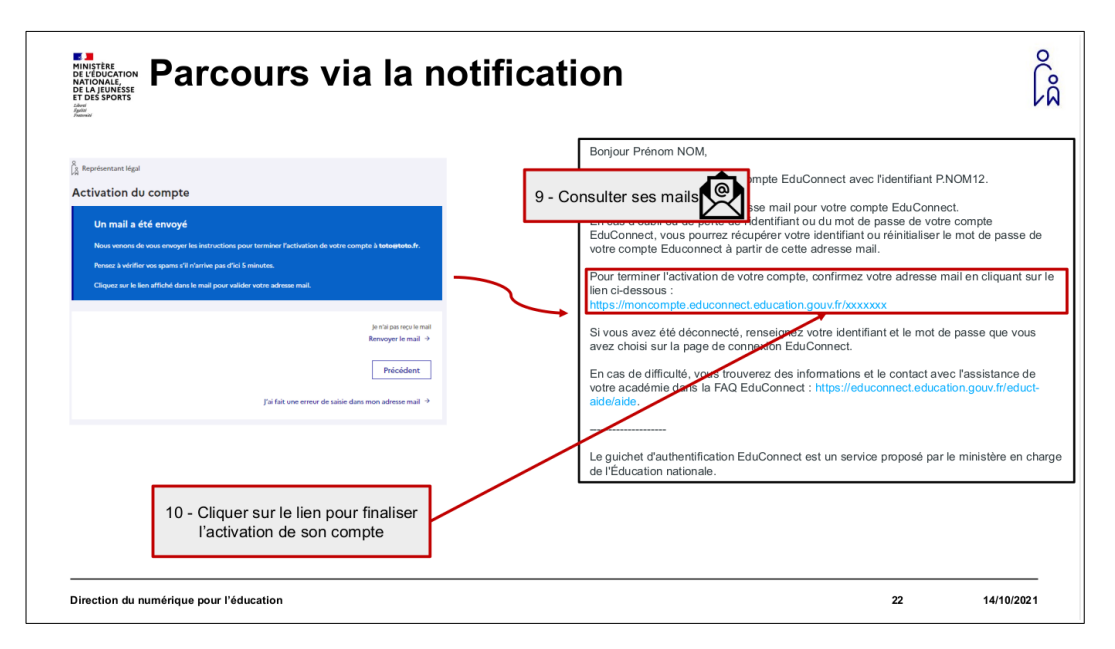

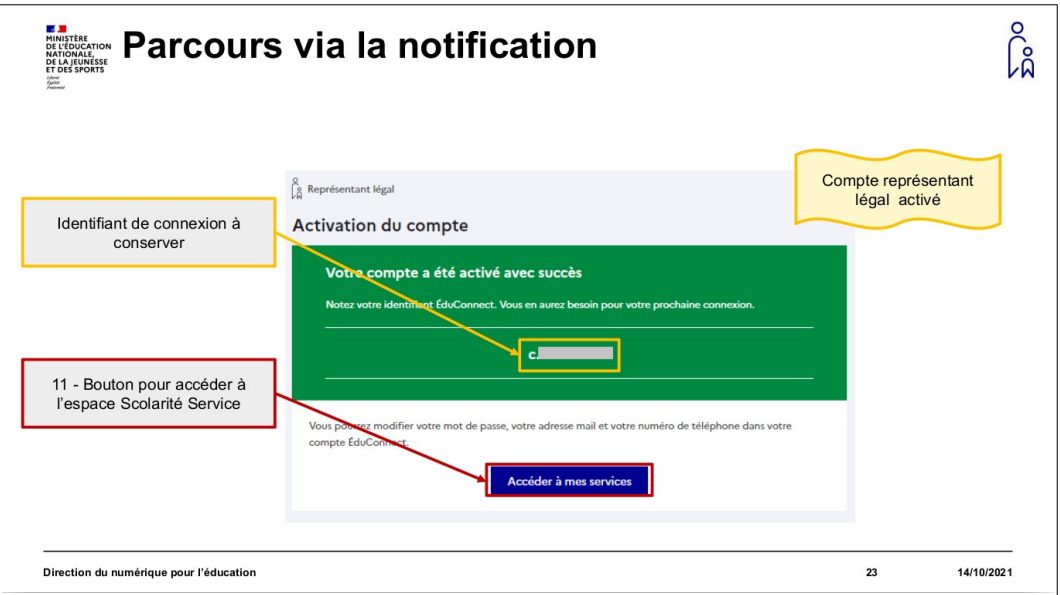

Que vous ayez suivi le parcours 1, 2, ou 3, une fois votre compte activé, vous pouvez l'utiliser pour accéder à Toutatice et à tous vos services numériques éducation sur le périmètre académique (comme l'espace scolarité de type Pronote pour les collèges et lycées, ou l'espace Modulo pour les écoles...) ou national (comme les téléservices de l'Éducation nationale pour les demandes de bourses, l'orientation, le livret scolaire unique, etc.).

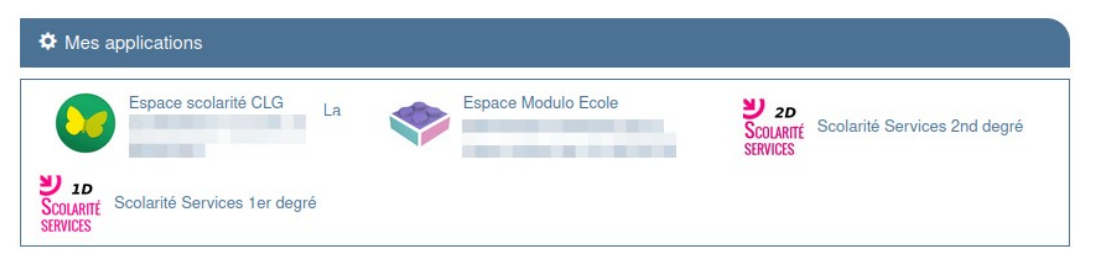

Pour cela, rendez-vous sur [https://www.toutatice.fr,](https://www.toutatice.fr/) cliquez sur le bouton <Je me connecte> et choisissez EduConnect sur la page des profils :

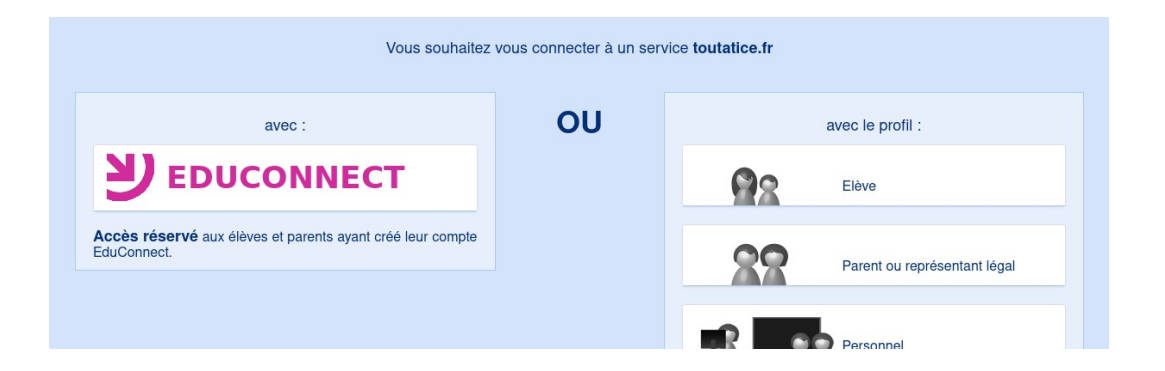

puis, selon votre choix, cliquez sur le bouton FranceConnect ou renseignez votre identifiant et votre mot de passe EduConnect :

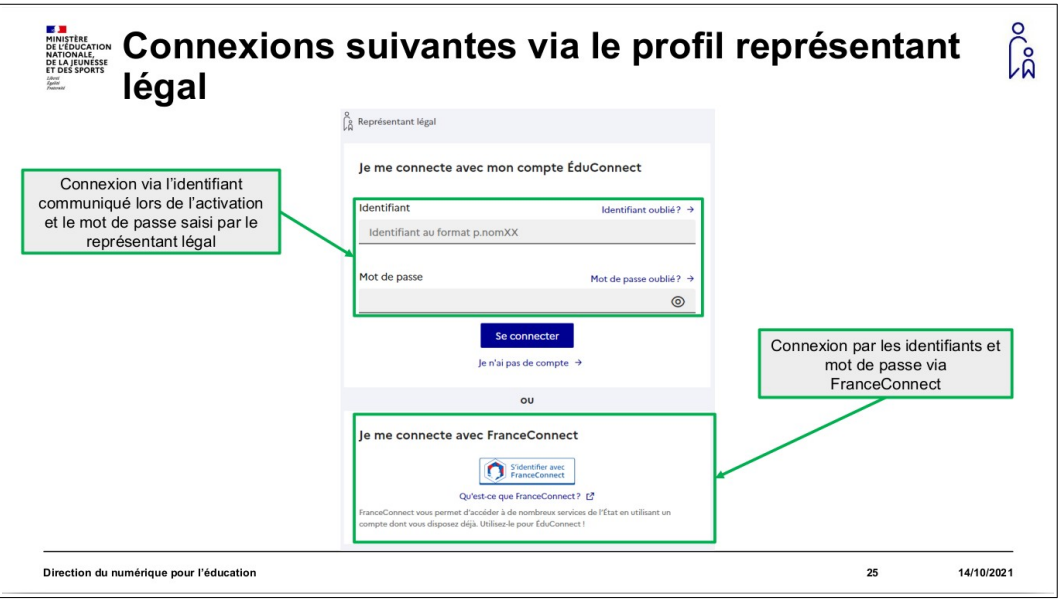